### **Dell-Kompakte kabellose Tastatur für mehrere Geräte** KB740

**Bedienungsanleitung** 

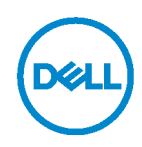

**Modellnummer: KB740 Regulatorisches Modell: KB7120Wc/MS5320Wc/RG-1216**

# **Hinweis, Achtung und Warnung**

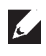

**Hinweis: Ein Hinweis zeigt wichtige Informationen an, die Ihnen dabei helfen, Ihren Computer optimal zu nutzen.**

**Achtung: Achtung zeigt die Gefahr von Hardwareschäden oder Datenverluste an, falls Anweisungen nicht befolgt werden.**

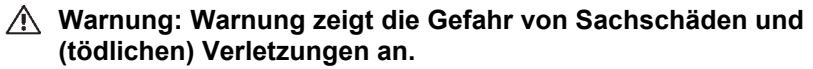

**Copyright © 2022 Dell Inc. Alle Rechte vorbehalten.** Dell, EMC und andere Marken sind Marken der Dell Inc. oder ihrer Tochtergesellschaften. Andere Marken sind Marken ihrer jeweiligen Inhaber.

03/2022

Rev. A00

# **Inhalt**

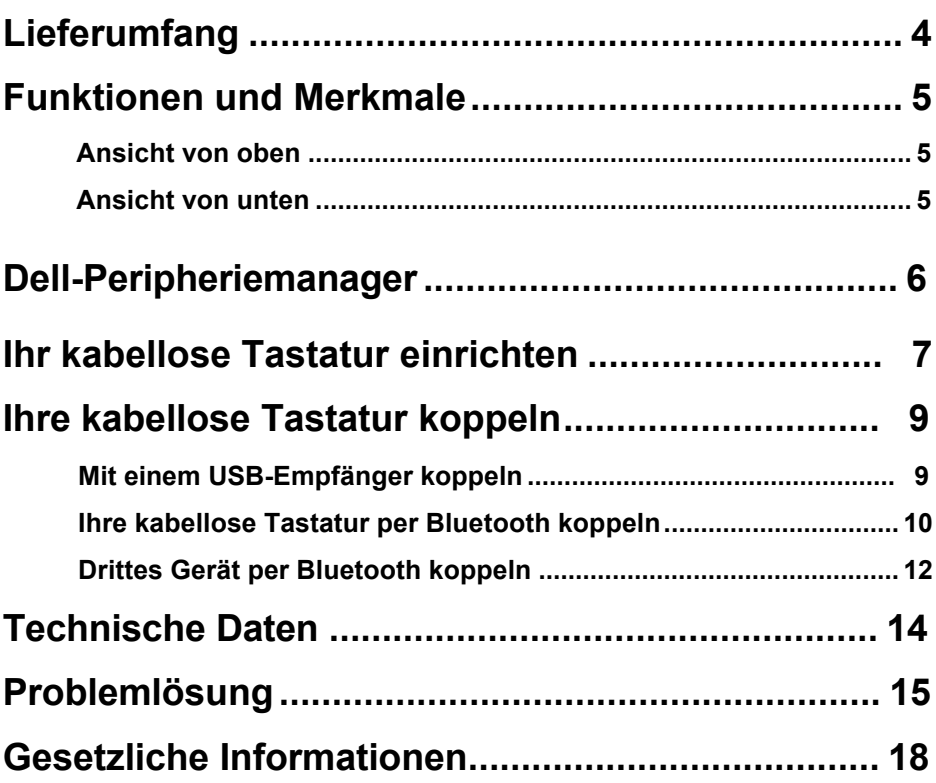

# <span id="page-3-0"></span>**Lieferumfang**

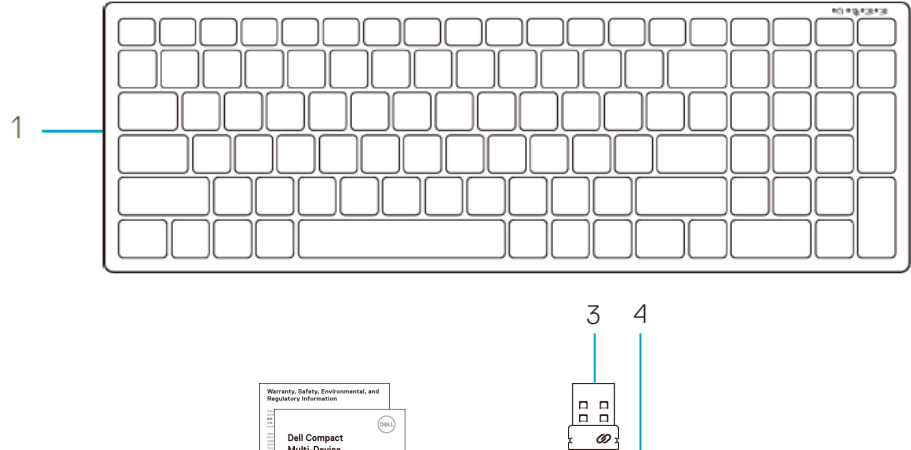

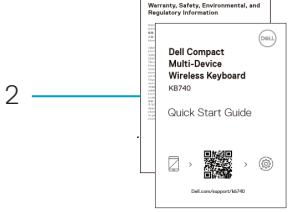

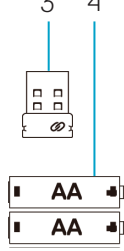

- 1 Kabellose Tastatur
- Dokumente
- USB-Empfänger
- AA-Batterien (2)

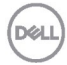

# <span id="page-4-0"></span>**Funktionen und Merkmale**

#### Ansicht von oben

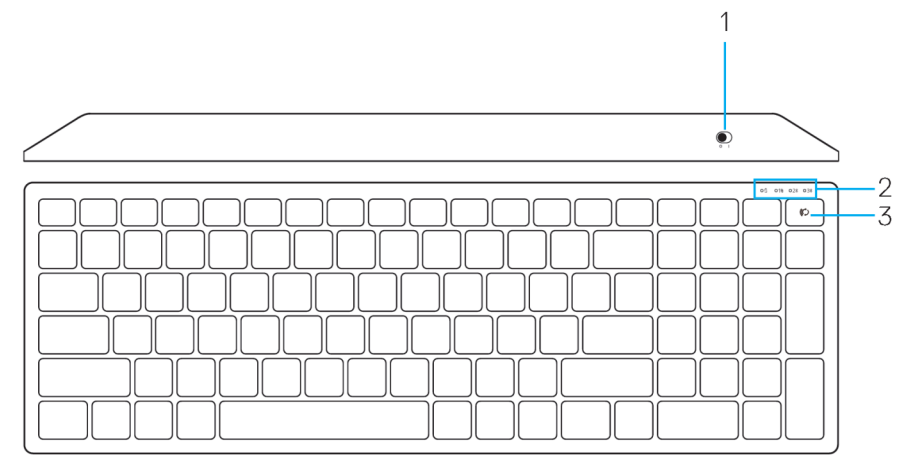

#### Ansicht von unten

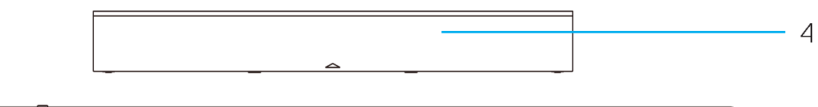

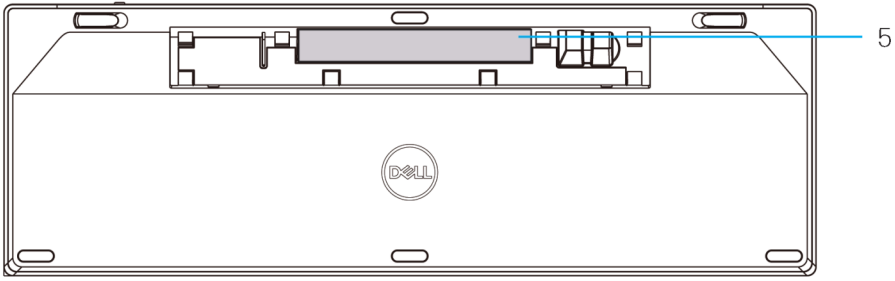

- 
- 1 Ein-/Ausschalter 1 1 4 Batteriefachabdeckung
- 2 Verbindungsmodus-Leuchten 5 PPID-Etikett
- - Weiße LED blinkt: Gerät ist nicht mit Computer verbunden
	- Weiße LED leuchtet: Gerät ist mit Computer verbunden
	- Bernsteinfarbene LED blinkt: Batteriestand ist gering
- 3 Verbindungsmodus-Taste

**D**&L

# <span id="page-5-0"></span>**Dell-Peripheriemanager**

Die Software Dell-Peripheriemanager ermöglicht Ihnen Folgendes:

- Zuweisung von Programmverknüpfungen zu geräteprogrammierbaren Tasten und Knöpfen über das Aktion-Register.
- Anzeige von Geräteinformationen, wie Firmware-Version und Akkustand, über das Info-Register.
- Aktualisierung auf die neueste Firmware an Ihren Geräten.
- Kopplung zusätzlicher Geräte über den HF-USB-Empfänger oder direkt an Ihrem Computer per Bluetooth.

Weitere Informationen finden Sie in der *Bedienungsanleitung von Dell-Peripheriemanager*auf der Produktseite unter **www.dell.com/support**.

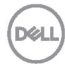

# <span id="page-6-0"></span>**Ihr kabellose Tastatur einrichten**

**1.** Entfernen Sie die Batteriefachabdeckung.

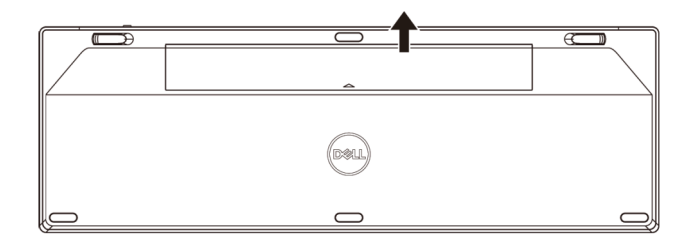

**2.** Legen Sie die AA-Batterien in das Batteriefach ein.

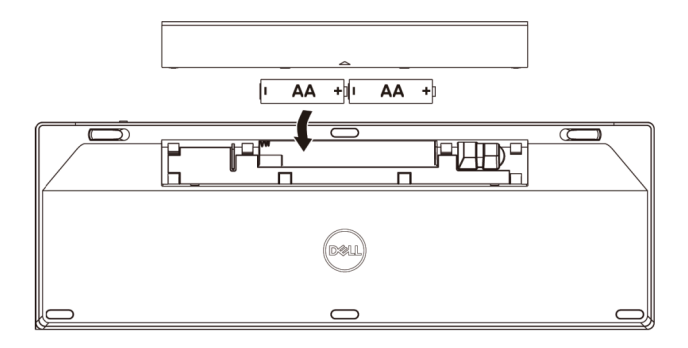

**3.** Bringen Sie die Batteriefachabdeckung wieder an.

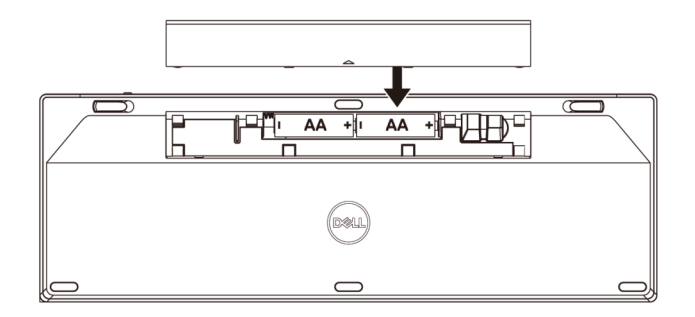

DØL

**4.** Schieben Sie den Ein-/Ausschalter zum Einschalten der Tastatur nach rechts.

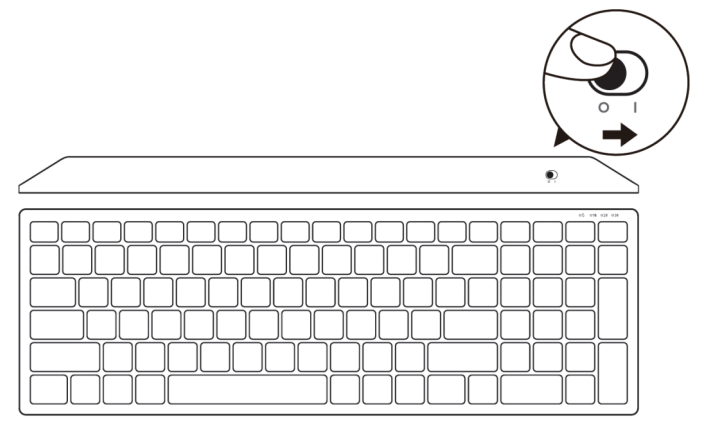

**Hinweis:** Vergewissern Sie sich, dass die Entfernung zwischen Computer und Tastatur maximal zehn Meter beträgt.

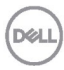

# <span id="page-8-0"></span>**Ihre kabellose Tastatur koppeln**

Ihre kabellose Tastatur von Dell kann per USB und Bluetooth mit Geräten verbunden werden. Sie können sie mit einem Laptop, Desktop und einem kompatiblen Mobilgerät verbinden und zwischen diesen Geräten umschalten.

#### Mit einem USB-Empfänger koppeln

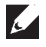

**Hinweis:** Sie können über die Dell-Universal-Kopplung ein Gerät mit Ihrer kabellosen Tastatur verbinden

**1.** Installieren Sie den Dell-Universal-USB-Empfänger am USB-Anschluss Ihres Computers.

#### **Hinweis: Das HF-Gerät ist ab Werk bereits gekoppelt.**

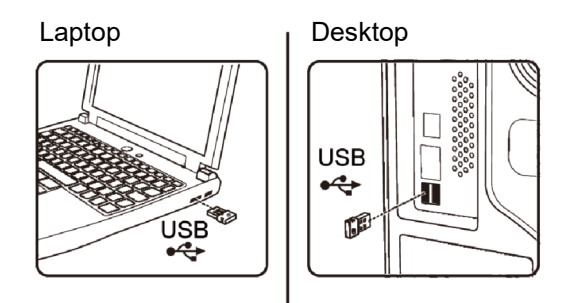

**2.** Die Verbindungsmodus-Leuchte an der Tastatur ist standardmäßig auf die Dell-Universal-Kopplung eingestellt.

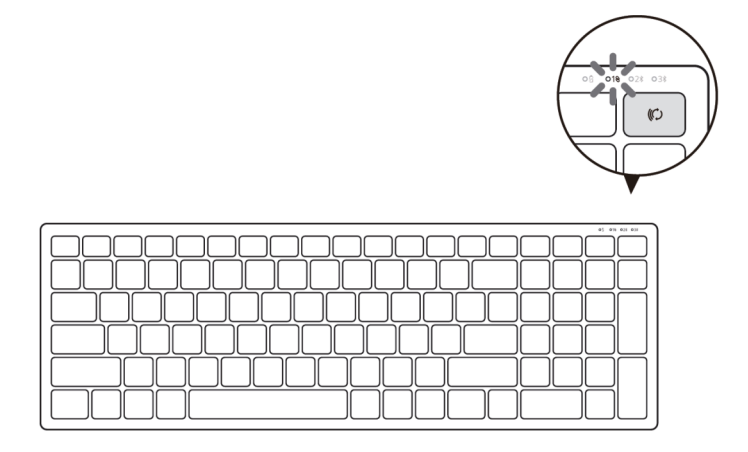

**DEL** 

<span id="page-9-0"></span>**3.** Die Tastatur wird mit Ihrem USB-Gerät gekoppelt.

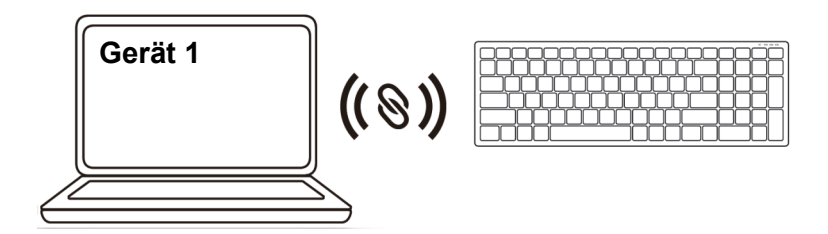

Ihre kabellose Tastatur per Bluetooth koppeln

Sie können bis zu zwei Geräte per Bluetooth mit Ihrer kabellosen Tastatur verbinden.

**1.** Drücken Sie die Verbindungsmodus-Taste an Ihrer Tastatur zweimal (innerhalb von 3 Sekunden), bis die Verbindungsmodus-Leuchte(2 $\hat{x}$ ) durch Aufleuchten anzeigt, dass die zweite Bluetooth-Verbindung ausgewählt ist.

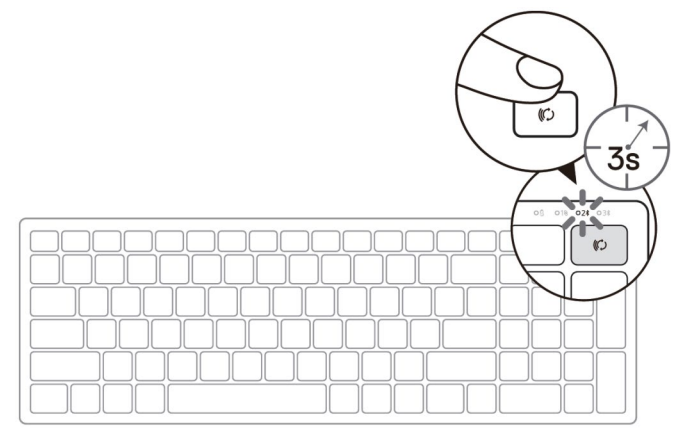

- **2.** Koppeln Sie Ihre Tastatur mit Ihrem Bluetooth-fähigen Computer.
	- a. Geben Sie in der Windows-Suche **Bluetooth** ein.
	- b. Klicken Sie auf **Bluetooth- und andere Geräteeinstellungen**. Das **Einstellungen**-Fenster wird eingeblendet.
	- c. Klicken Sie auf **Bluetooth und andere Geräte**. Stellen Sie sicher, dass Bluetooth eingeschaltet ist.
	- d. Klicken Sie in der Geräteliste auf die **Dell-Tastatur**.

**DØL** 

**3.** Bestätigen Sie die Kopplung an Tastatur und Gerät.

Die Leuchte der zweiten Bluetooth-Verbindung bestätigt durch 3-sekündiges weißes Aufleuchten, dass die Verbindung hergestellt ist. Anschließend erlöscht sie. Nach der Kopplung von Tastatur und Gerät stellen sie automatisch eine Verbindung her, wenn Bluetooth aktiviert ist und sich beide Geräte innerhalb der Bluetooth-Reichweite zueinander befinden.

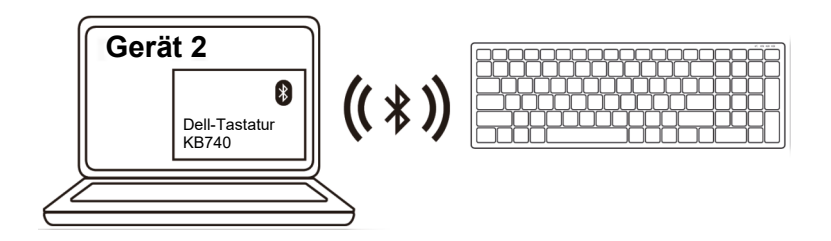

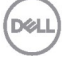

### <span id="page-11-0"></span>Drittes Gerät per Bluetooth koppeln

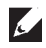

**Hinweis:** Sie können ein drittes Gerät per Bluetooth mit Ihrer kabellosen Tastatur verbinden.

**1.** Drücken Sie die Verbindungsmodus-Taste an Ihrer Tastatur zweimal (innerhalb von 3 Sekunden), bis die Verbindungsmodus-Leuchte(3%) durch Aufleuchten anzeigt, dass die dritte Bluetooth-Verbindung ausgewählt ist.

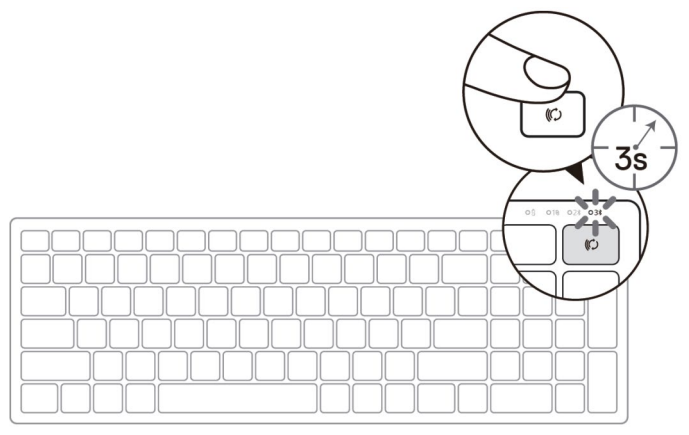

- **2.** Koppeln Sie Ihre Tastatur mit Ihrem Bluetooth-fähigen Computer.
	- a. Geben Sie in der Windows-Suche **Bluetooth** ein.
	- b. Klicken Sie auf **Bluetooth- und andere Geräteeinstellungen**. Das **Einstellungen**-Fenster wird eingeblendet.
	- c. Klicken Sie auf **Bluetooth und andere Geräte**. Stellen Sie sicher, dass Bluetooth eingeschaltet ist.
	- d. Klicken Sie in der Geräteliste auf die **Dell-Tastatur**.
- **Hinweis:** Falls die Tastatur KB740 nicht aufgelistet ist, bestätigen Sie durch Drücken der Bluetooth-Kopplungstaste an der Tastatur, dass der Kopplungsmodus aktiviert ist.

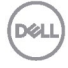

**3.** Bestätigen Sie die Kopplung an Tastatur und Gerät.

Die Leuchte der dritten Bluetooth-Verbindung bestätigt durch 3-sekündiges weißes Aufleuchten, dass die Verbindung hergestellt ist. Anschließend erlöscht sie. Nach der Kopplung von Tastatur und Gerät stellen sie automatisch eine Verbindung her, wenn Bluetooth aktiviert ist und sich beide Geräte innerhalb der Bluetooth-Reichweite zueinander befinden.

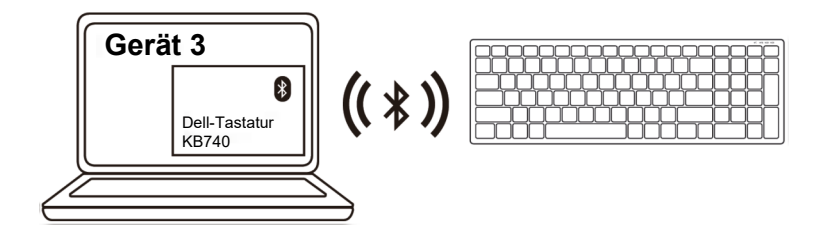

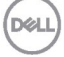

# <span id="page-13-0"></span>**Technische Daten**

### **Allgemein**

Modellnummer

Verbindungstyp

(Bluetooth)

#### Unterstützte Betriebssysteme (2,4 GHz)

Unterstützte Betriebssysteme

KB740

2,4-GHz-WLAN- und Bluetooth-Dualmodus-Technologie

- Windows 11/10/8/7/XP/Vista Server 2003/Server 2008/Server 2012
- Linux 6.x, Ubuntu, Free DOS, Neokylin, Red Hat
- Chrome und Android
- Mac OS
- Windows 11/10/8
- Chrome und Android
- Mac OS
- Linux 6.x, Ubuntu, Neokylin, Red Hat

### **Stromversorgung**

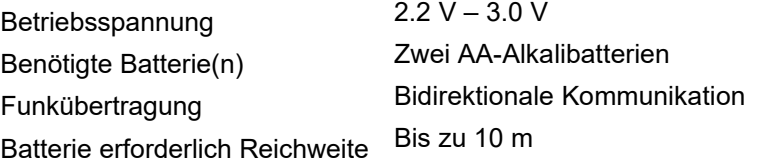

#### **Physische Eigenschaften**

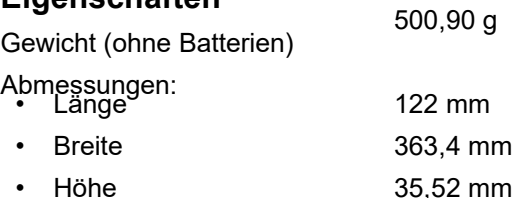

### **Umgebung**

Temperatur:

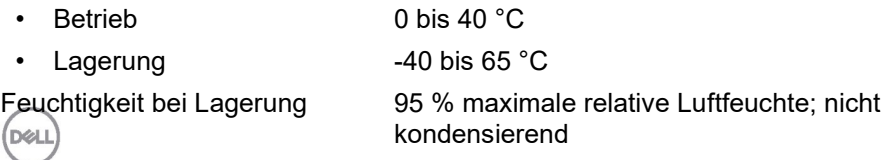

# <span id="page-14-0"></span>**Problemlösung**

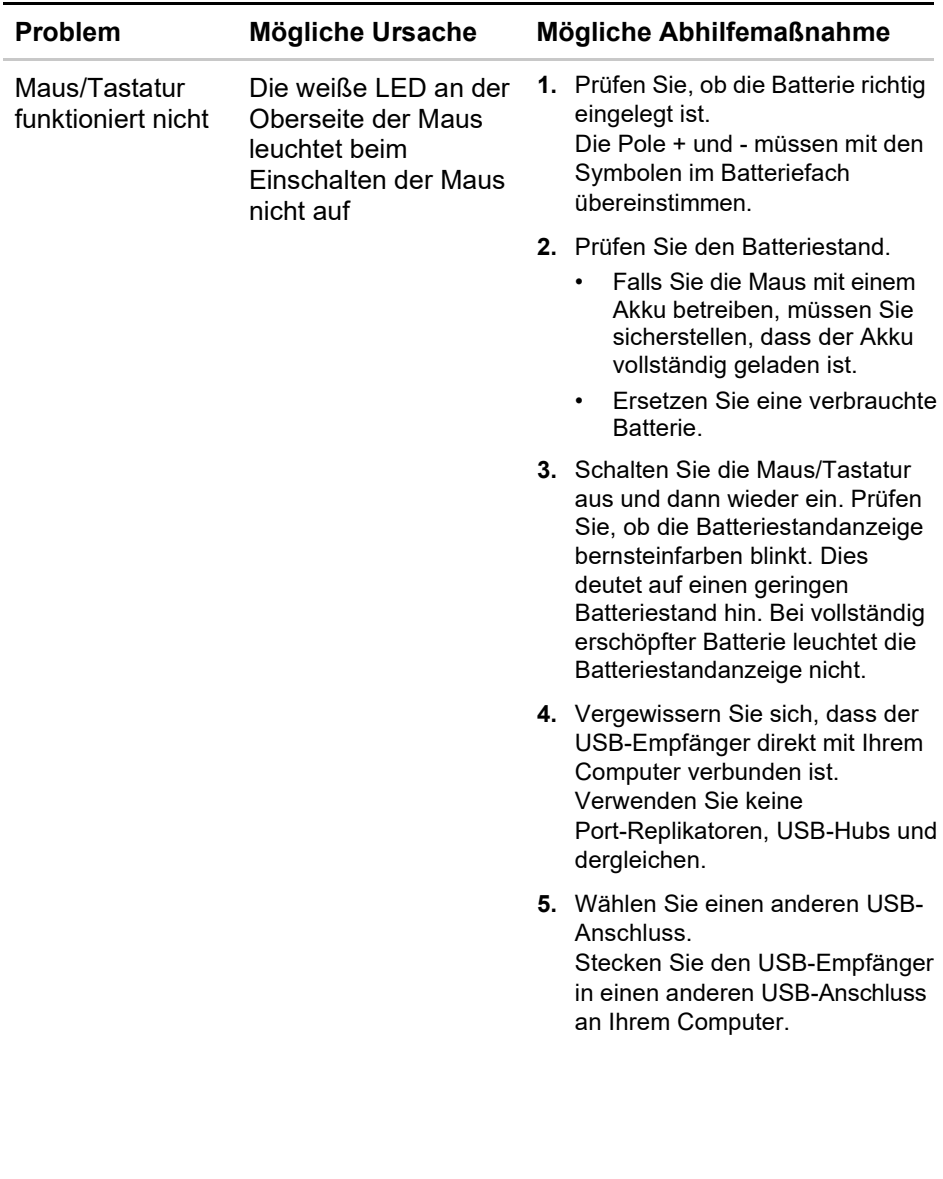

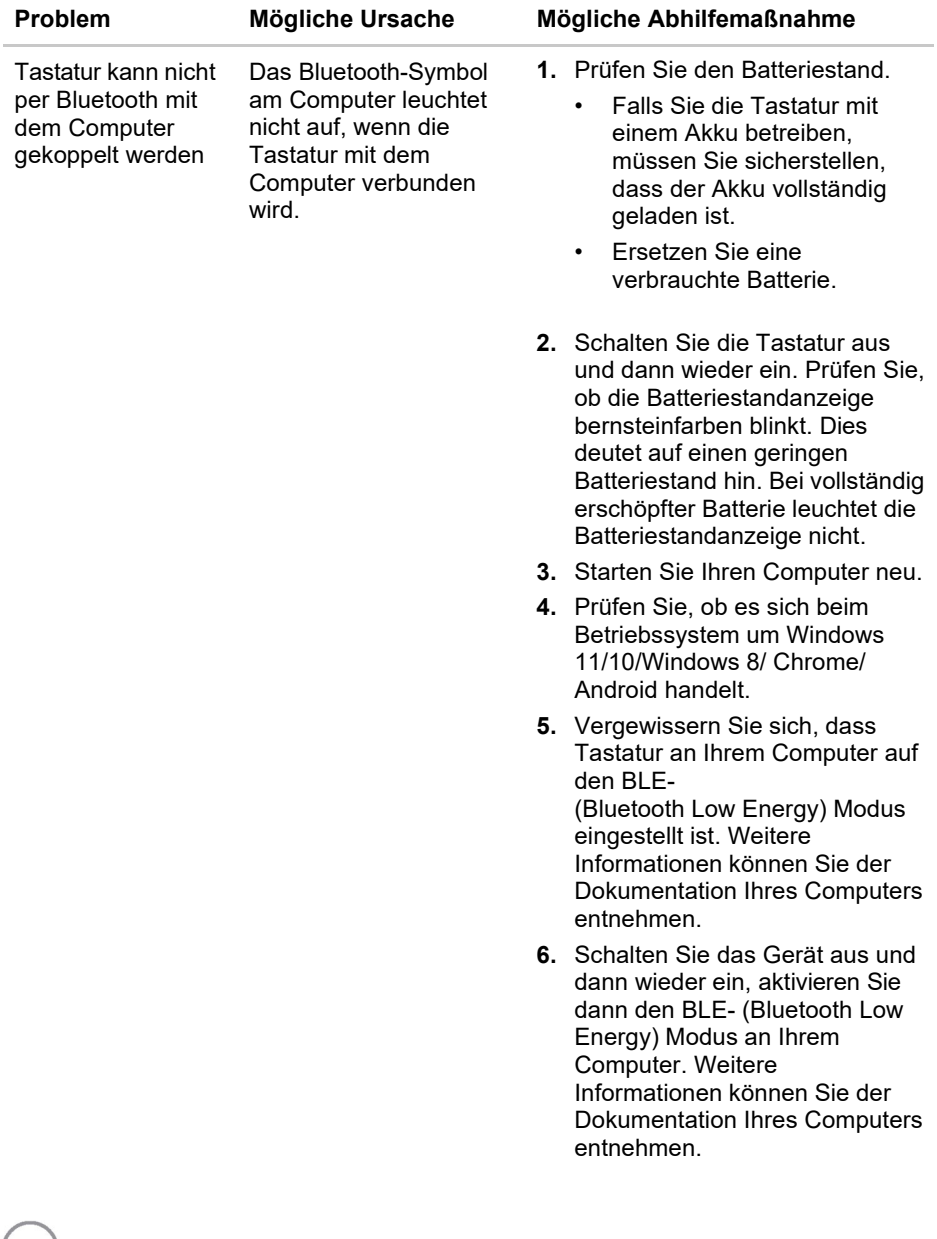

 $($ 

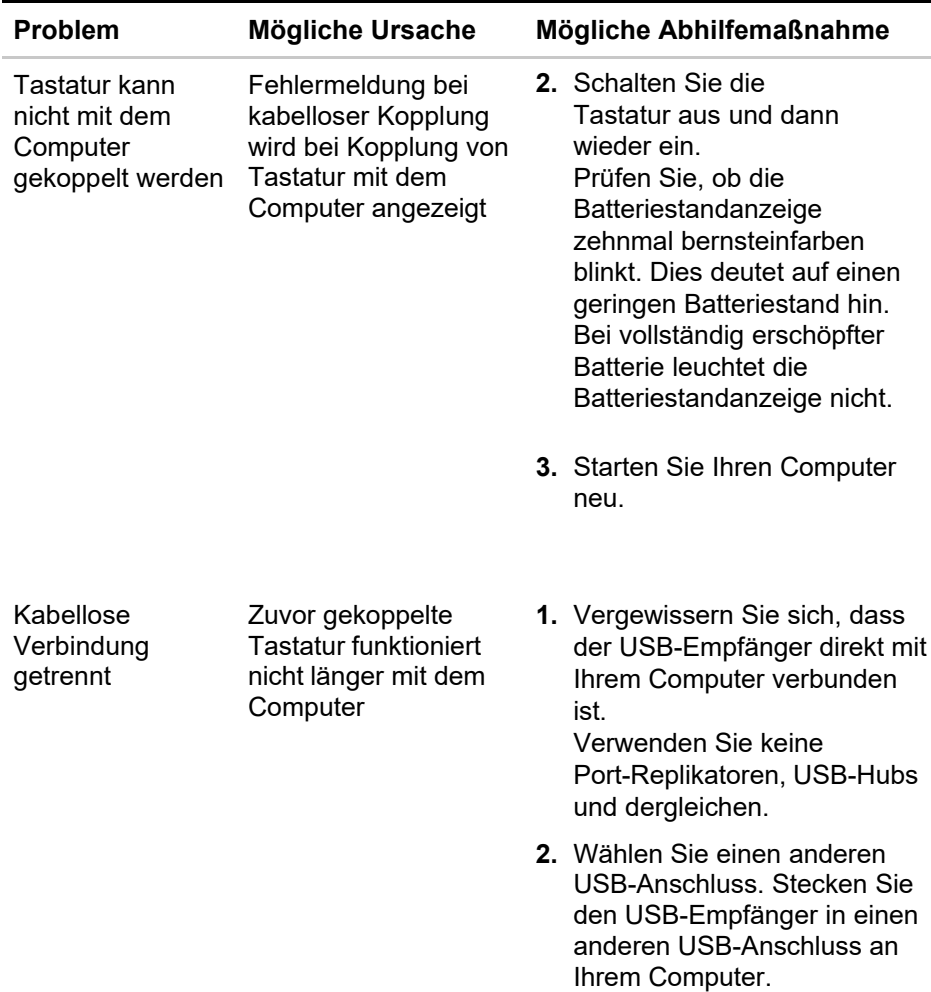

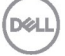

### <span id="page-17-0"></span>**Garantie**

#### **Eingeschränkte Garantie und Rückgaberichtlinien**

Produkte der Marke Dell sind durch eine dreijährige eingeschränkte Hardwaregarantie abgedeckt. Bei Kauf in Verbindung mit einem Dell-System gilt die Garantie des Systems.

#### **Kunden aus den USA:**

Dieser Kauf und Ihre Nutzung dieses Produktes unterliegen der Endnutzervereinbarung von Dell, die Sie unter **[Dell.com/terms](https://www.dell.com/terms)** finden können. Dieses Dokument enthält eine bindende Schiedsklausel.

#### **Für Kunden in Europa, Nahost und Afrika:**

Verkaufte und verwendete Produkte der Marke Dell unterliegen den geltenden nationalen Verbraucherrechten, den Bedingungen des von Ihnen abgeschlossenen Kaufvertrags mit dem Einzelhändler (diese gelten zwischen Ihnen und dem Einzelhändler) und den Bedingungen des Endnutzervertrags von Dell.

Dell könnte zudem eine zusätzliche Hardwaregarantie anbieten. Alle Einzelheiten zum Endnutzervertrag und den Garantiebedingungen von Dell finden Sie unter **[Dell.com](https://www.dell.com/)**. Wählen Sie Ihr Land aus der Liste im unteren Bereich der Startseite, klicken Sie dann für den Endnutzervertrag auf den Link der Bedingungen oder für die Garantiebedingungen auf den Support-Link.

#### **Kunden außerhalb der USA:**

Verkaufte und verwendete Produkte der Marke Dell unterliegen den geltenden nationalen Verbraucherrechten, den Bedingungen des von Ihnen abgeschlossenen Kaufvertrags mit dem Einzelhändler (diese gelten zwischen Ihnen und dem Einzelhändler) und den Garantiebedingungen von Dell. Dell könnte zudem eine zusätzliche Hardwaregarantie anbieten. Alle Einzelheiten den Garantiebedingungen von Dell finden Sie unter **[Dell.com](https://www.dell.com/)**. Wählen Sie Ihr Land aus der Liste im unteren Bereich der Startseite, klicken Sie dann für die Garantiebedingungen auf den Link der Bedingungen oder auf den Support-Link.

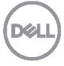